# 1. 测试平台介绍:

开发板: Arduino UNO/MEGA2560 MCU: AVR ATmega328P/AVR ATmega2560 主频:16MHz/16MHz

# 2.接线说明**:**

显示模块使用杜邦线和单片机连接,具体说明如下:

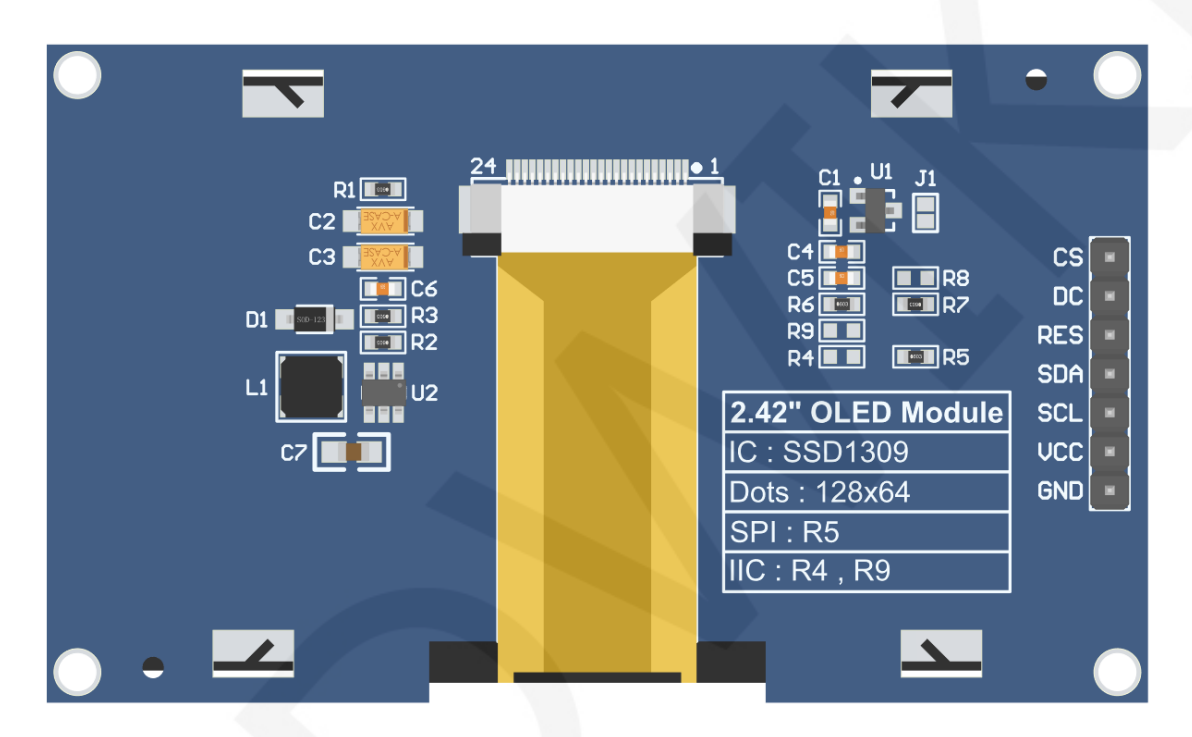

模块背面引脚

### 注意:

- A、接5V单片机,可短接J1,使IO电压和IO高电平保持一致;
- B、R8默认不焊接,如无需控制CS引脚,则R8焊接0R电阻,使CS信号保持接地;
- C、选择SPI通信方式,则R5焊接0R电阻,R4和R9断开;
- D、选择IIC通信方式, 则R4和R9焊接0R电阻, R5断开;

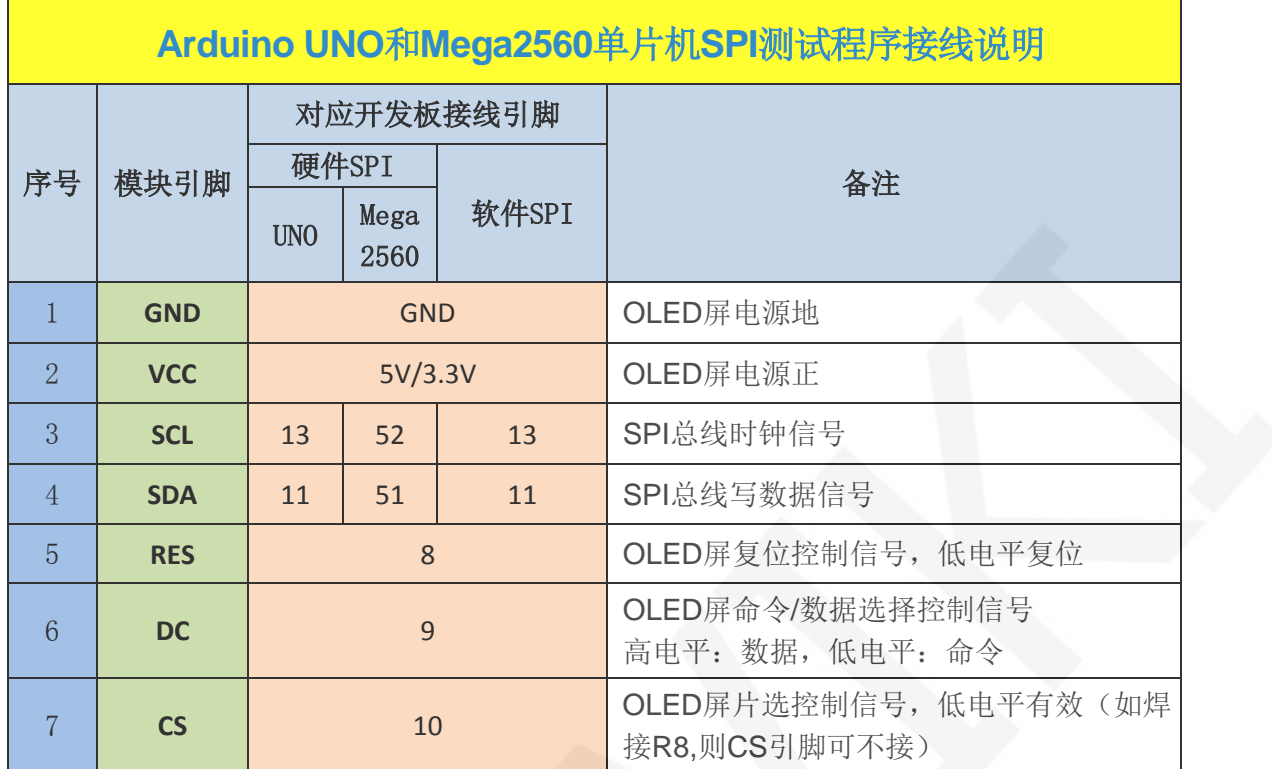

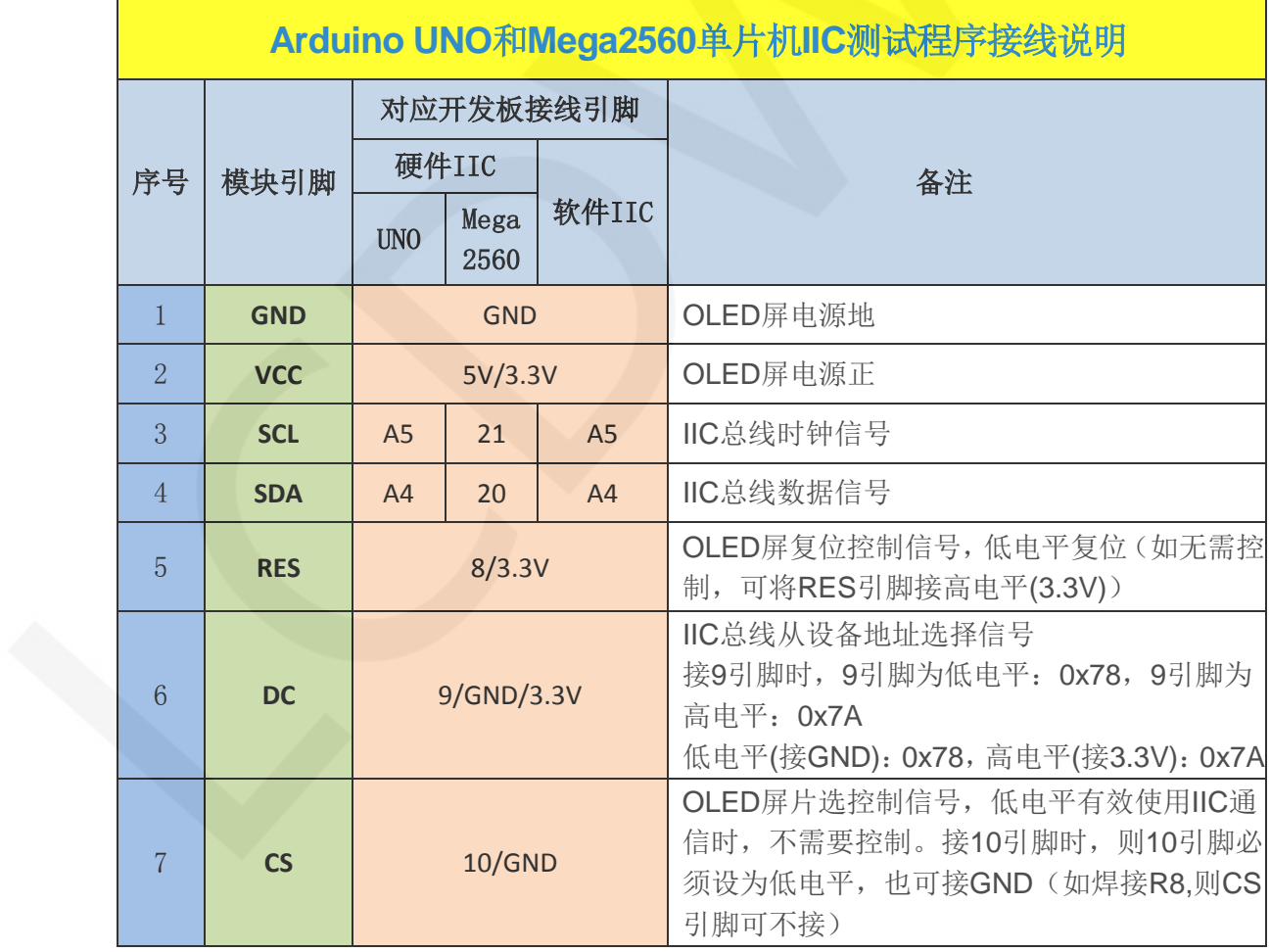

# 3. 例程功能说明:

 本套测试程序程序包含Arduino UNO和Mega2560两款MCU程序,每款MCU程序都包含SPI 和IIC测试程序,每种测试程序都包含硬件和软件功能测试,其位于

**Demo\_UNO\_Mega2560**目录下,如下图所示:

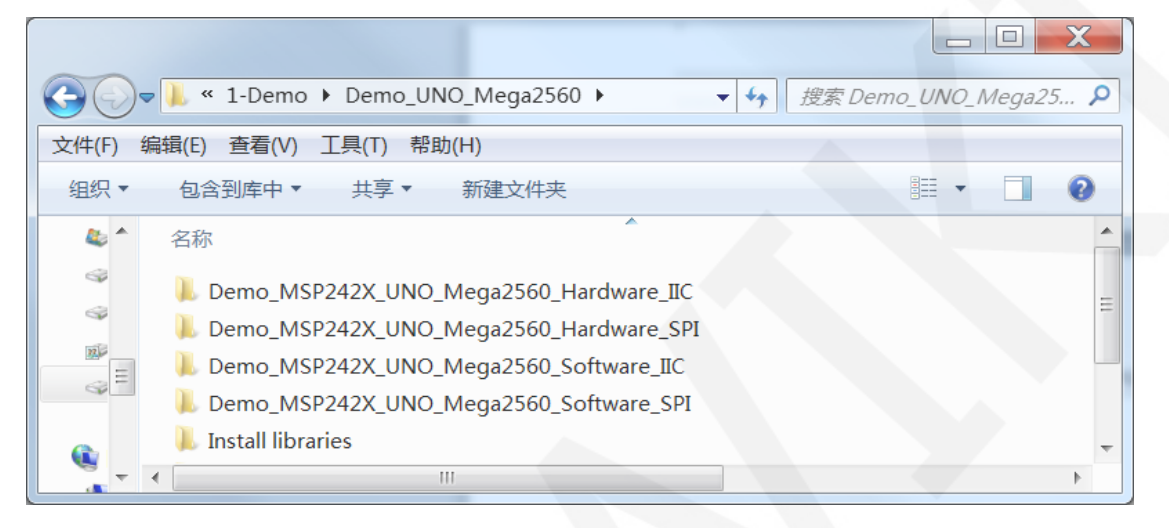

### 示例程序内容说明

本套示例程序里包含如下内容:

- A、Example01-graph\_test为图形显示测试;
- B、Example02-string\_test为字符显示测试;
- C、Example03-show\_BMP为BMP位图显示测试;

#### 示例程序IIC从设备地址修改说明(只针对IIC测试程序)

打开任意一个IIC示例程序,找到**setup**函数。如果使用0x7A从设备地址,则无需将

digitalWrite(9, HIGH)和u8g2.setI2CAddress(0x7A)这两行代码注释(使其生效),如果 使用0x78从设备地址,则需将**digitalWrite(9, HIGH)**和**u8g2.setI2CAddress(0x7A)**这两行 代码注释起来(使其不生效),如下图所示:

```
void setup()
Serial.begin(9600);
pinMode(9, OUTPUT);
pinMode(10, OUTPUT);
digitalWrite(9, LOW);
digitalWrite(10, LOW);
/*When using 0x7A slave device address, please use the following definition*/
//digitalWrite(9, HIGH);
//u8q2.setI2CAddress(0x7A);
\frac{1}{8} u8g2.begin();
```
## 4. 例程使用说明

### 安装工具软件

首先得安装Arduino IDE, 从arduino官网下载安装包。

下载地址: <https://www.arduino.cc/en/software>

根据自己的 PC 机系统下载相应的安装包,如下图所示(图片中的版本不一定是最新版

的,下载界面也不一定是最新界面):

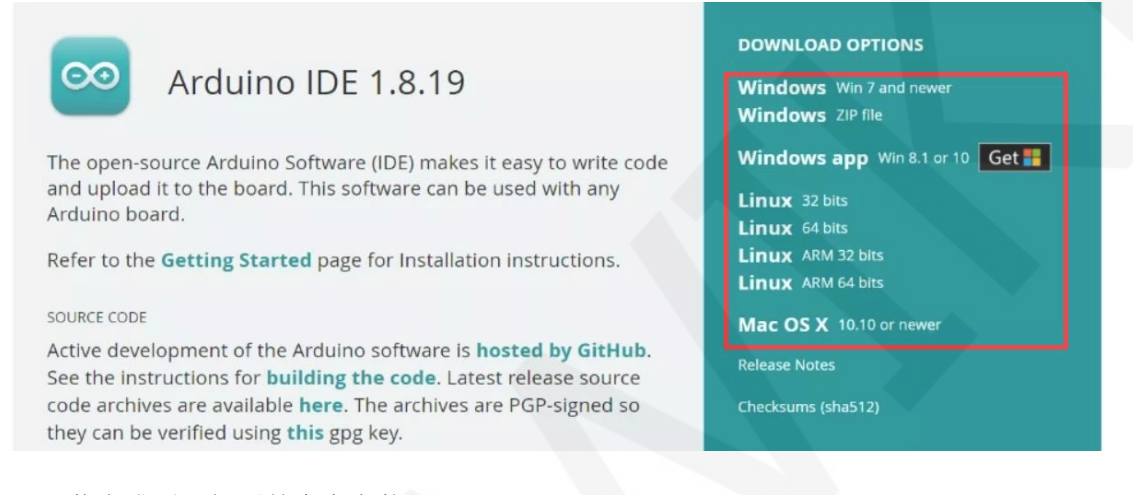

下载完成后,解压并点击安装即可。

## 安装软件库

 工具软件安装好之后,需要将示例程序使用的软件库拷贝到工程库目录下,以便示 例程序调用。软件库位于**Demo\_UNO\_Mega2560**\**Install libraries**目录下,如下图所示:

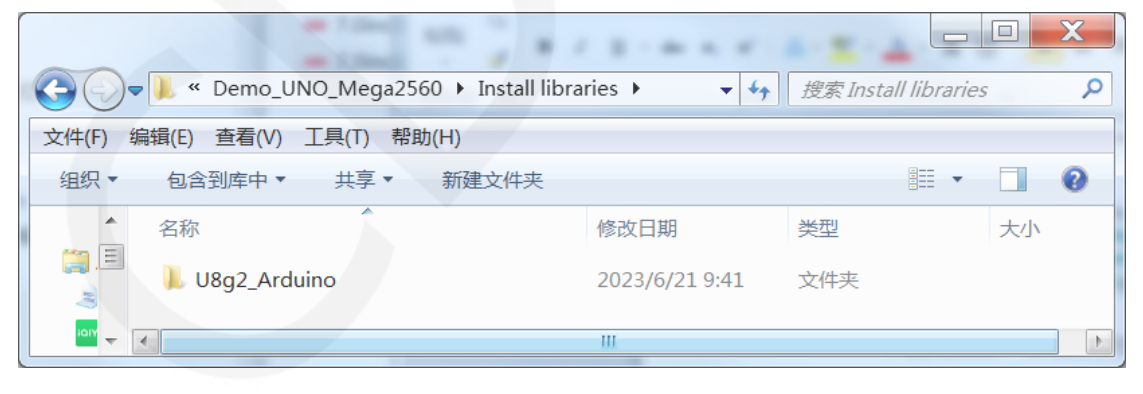

也可以从Github上下载最新的软件库,将其解压(为了便于区分,可对解压后的

文件夹进行重命名,如**Install libraries**目录下所示),然后拷贝到工程库目录下,下载 地址如下:

[https://github.com/olikraus/U8g2\\_Arduino](https://github.com/olikraus/U8g2_Arduino)

工程库目录默认的路径为**C:\Users\Administrator\Documents\Arduino\libraries**。也可

www.lcdwiki.com **4** / **8** 

以更改工程库目录: 打开Arduino IDE软件,点击文件->首选项,在弹出的界面里重新

设置项目文件夹位置,如下图所示:

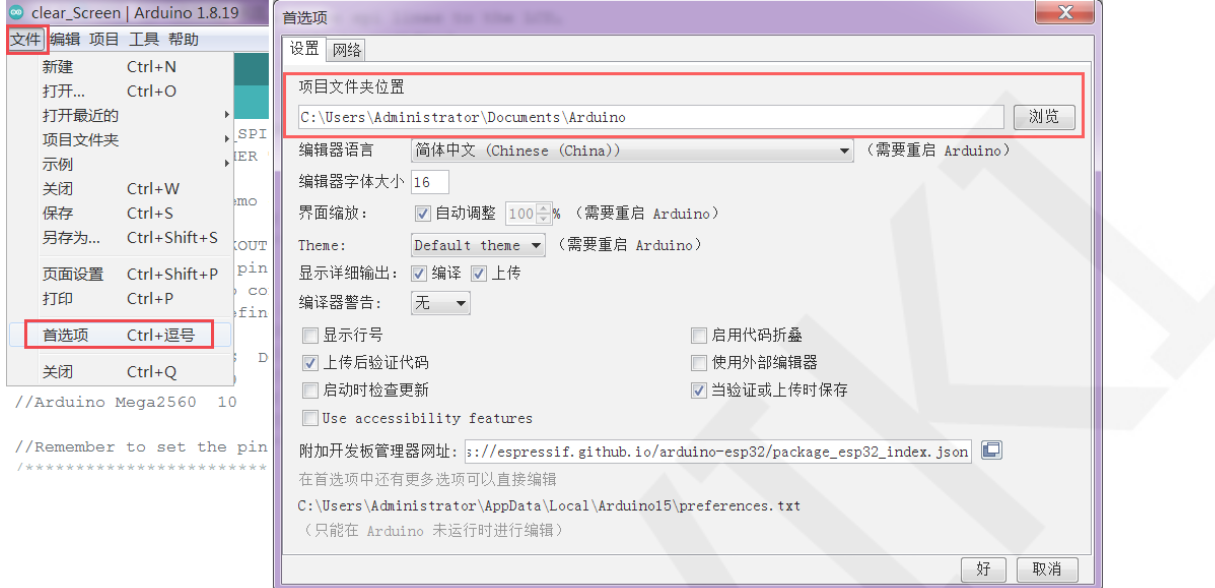

### 将软件库拷贝到工程库目录,如下图所示:

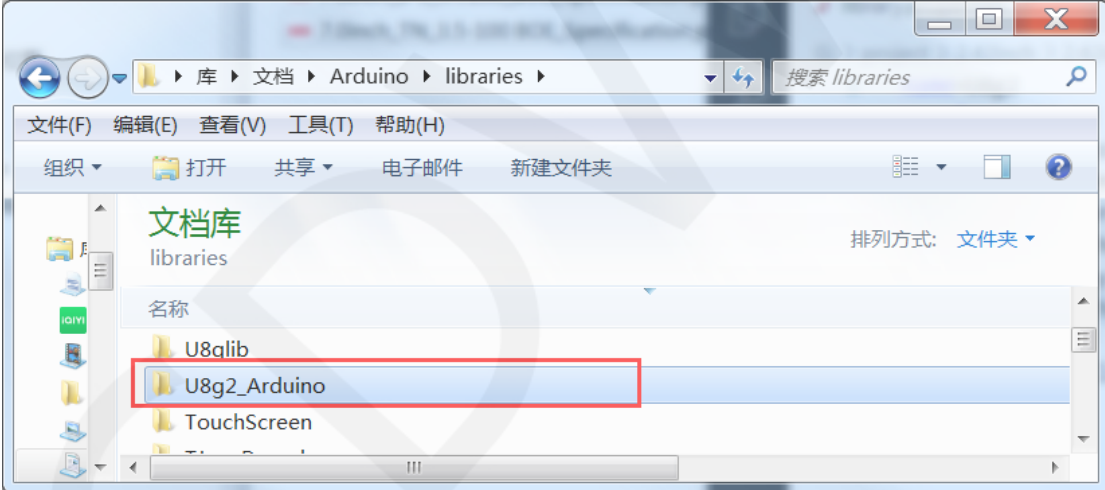

### 编译并运行程序

- A、将显示模块和UNO或者Mega2560开发板连接,然后给开发板上电。
- B、打开**Demo\_UNO\_Mega2560**目录下任意一个示例(这里以硬件SPI测试程序的

Example01-graph\_test为例), 如下图所示:

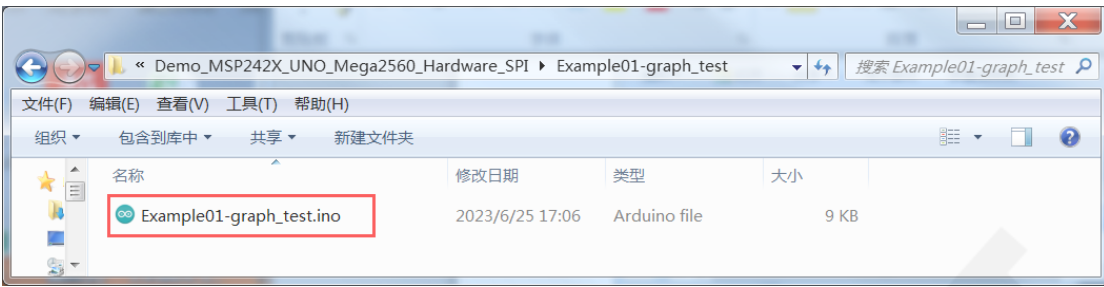

C、打开示例工程后,选择UNO或者Mega2560设备,如下图所示:

选择UNO:

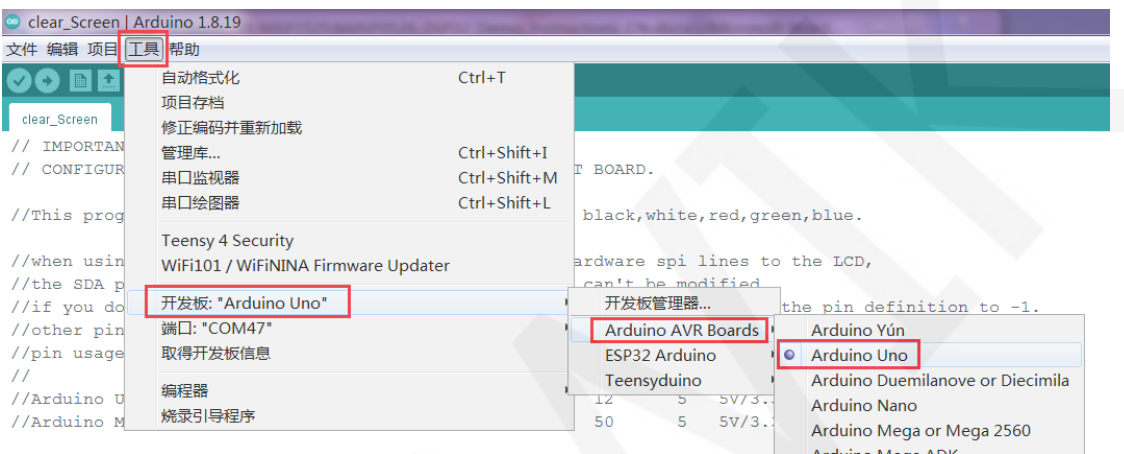

#### 选择 Mega2560:

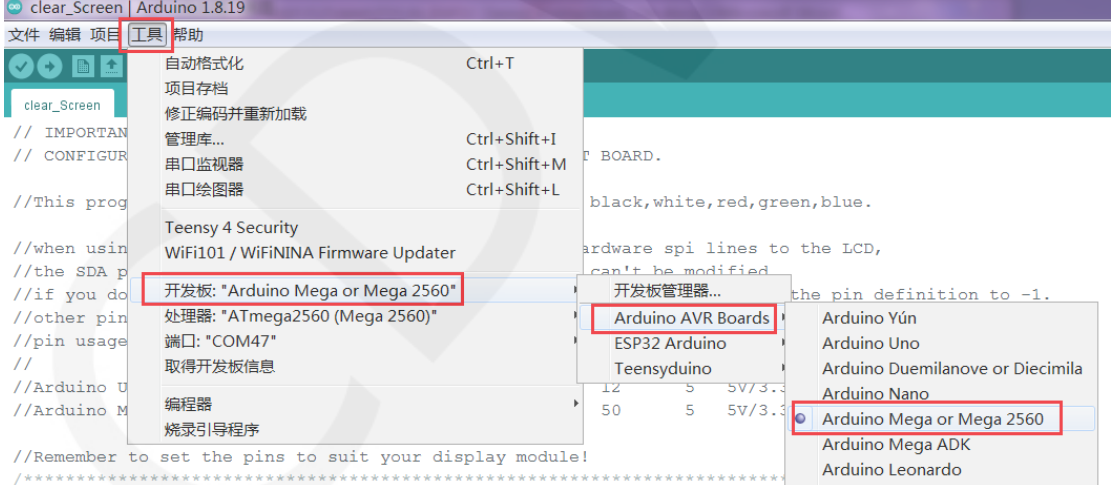

D、设置端口,如果选择Mega2560,还需要根据所用的开发板设置处理器,如下图所示:

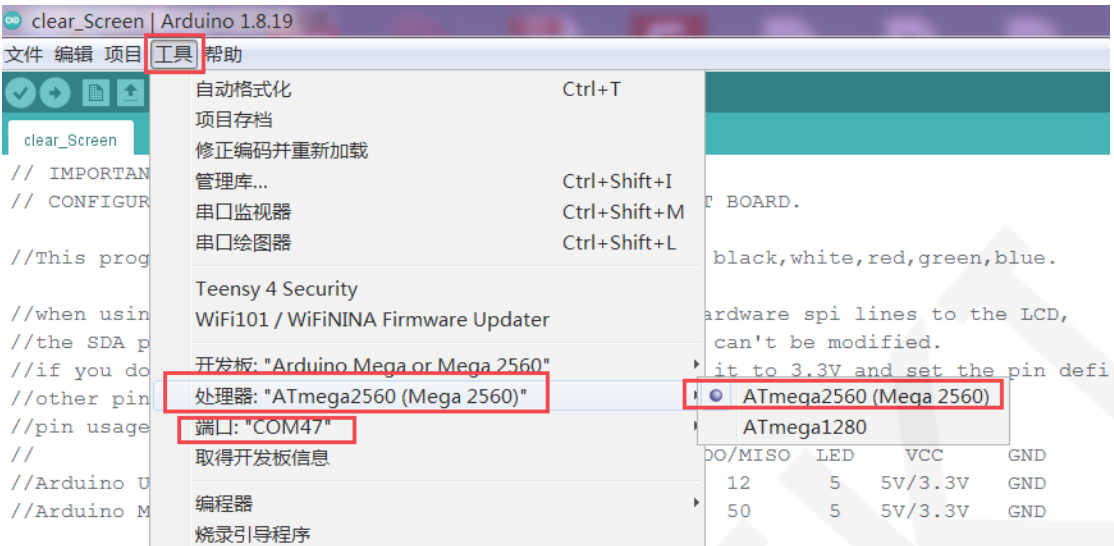

//Remember to set the pins to suit your display module!

E、点击上传按钮进行程序编译和下载,如下图所示:

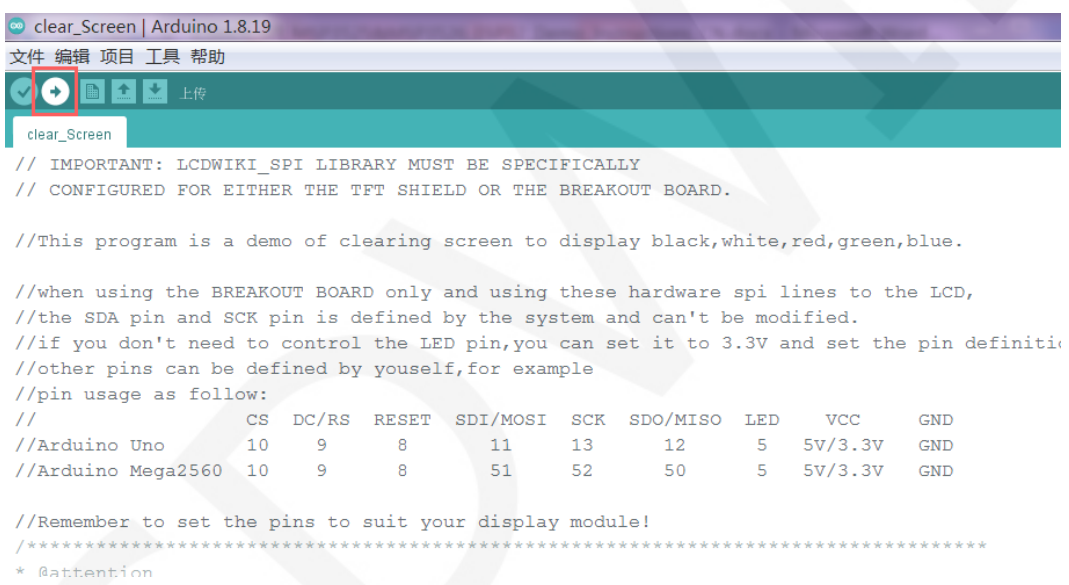

F、 出现如下提示则说明程序编译完成并下载成功,且已经运行:

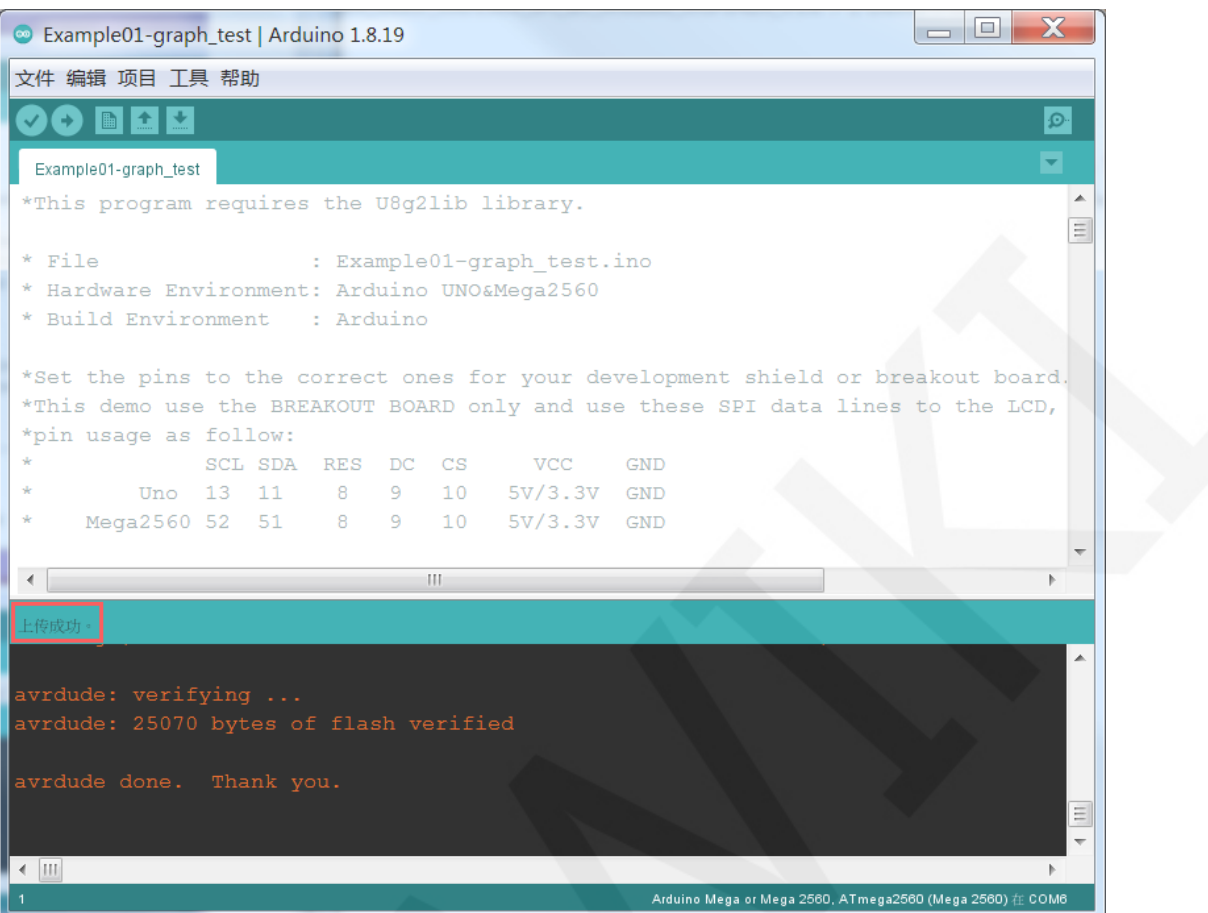

G、如果显示模块有内容显示,则说明程序运行成功。